# **Nutzung der hybriden Hörsäle**

**Dieser Hörsaal verfügt über Medientechnik für Hybrid-Veranstaltungen samt Aufzeichnungs-Option. Es kann entweder der PC vor Ort oder ein eigenes** 

U<sub>H</sub> iİi m Universität Hamburg DER FORSCHUNG | DER LEHRE | DER BILDUNG

#### R E G I O N A L E S RECHENZENTRUM

Schlüterstraße 70 20146 Hamburg Tel.: 42838 – 7790 rrz-serviceline@uni-hamburg.de

**weitere Informationen zur Hybriden Lehre:** 

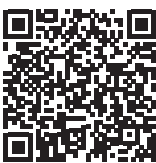

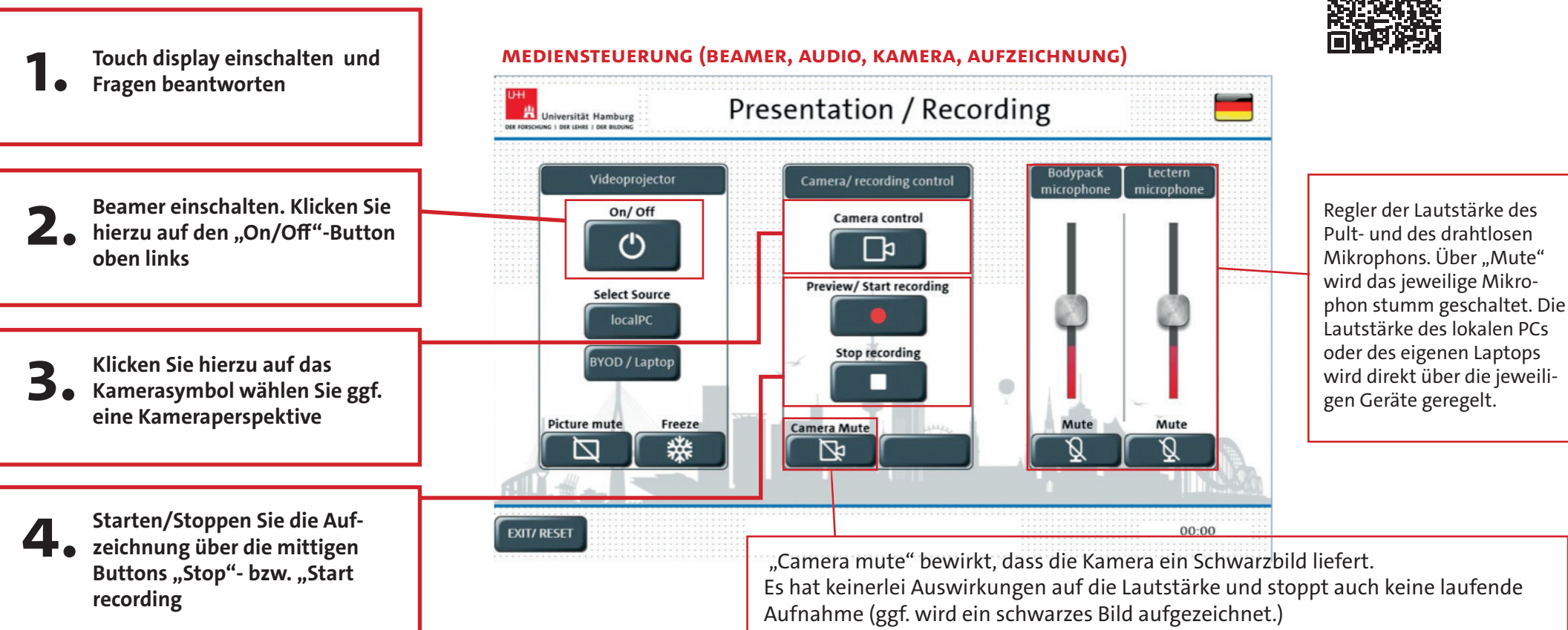

#### **Aufzeichnungs Hinweis:**

**Gerät verwendet werden.**

Senden Sie nach der Veranstaltung eine dienstliche **E-Mail an** *rrz-serviceline@uni-hamburg.de* unter Angabe **des Zeitpunkts und Orts** Ihrer Veranstaltung. Die Videodatei wird Ihnen anschließend zeitnah zum Download zur Verfügung gestellt.

Bei hybriden Veranstaltungen kann eine **Aufzeichnung über Zoom** erfolgen. Die Video-Datei finden Sie anschließend im Ordner "Dokumente\Zoom" (Windows) bzw. ..Dokumente:Zoom" (Mac).

### **► Nutzung des lokalen PCs**

- Login am lokalen PC mit Ihren **1. 2.** universitären Zugangsdaten (B-Kennung). Die Anmeldezeit kann mehrere Minuten dauern (abhängig von der Größe Ihres Profils).
	- 2. Ggf. eigenen USB-Stick anschließen (über den USB-Anschluss des lokalen PCs am Pult.)

*Hinweise: Auf dem lokalen PC ist nur Basis-Software installiert (Browser, MS-Office, Zoom etc.).* 

## **► Nutzung des eigenen Geräts**

- Folgende Kabel am Pult anschließen: **HDMI-Kabel** (Bea-**1. 2. 3.**mers), USB-Kabel "Kamera Out" (Hörsaal-Kameras als Bild in Videokonferenzen), USB-Kabel "Audio Laptop" (Ton über die Hörsaal-Lautsprecher und die Nutzung des Pultmikrofons in Videokonferenzen), **ggf. das LAN-Kabel**  (für die Internetverbindung).
	- 2. Einschalten des Beamers über die Mediensteuerung
- Beim Einsatz von Videos oder anderen **Tonquellen:** in den Sound-Einstellungen **"Studio 26c"** als Ausgabegerät auswählen.

**Windows 10:** Unter "Sound einstellungen" **Mac OS:** Unter Systemeinstellungen > Ton "Ausgabe"

### **► Zoom-Konferenz (z. B. Webinar)**

**Lautsprecher** in Zoom auswählen: "Studio 26c" dazu auch das **Mikrofon** in Zoom auswählen: "Studio 26c"

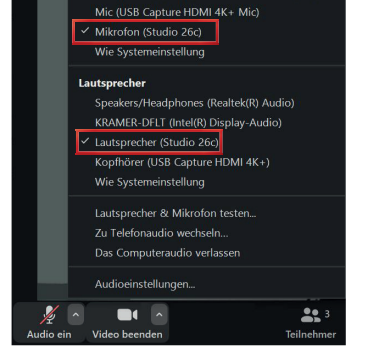

Computer (USB Capture HDMI 4K+ Computer)

#### **1.** Zoom-Veranstaltung starten. **1. <b>1. 1. 2.** Kamera in Zoom auswählen: **3.** 2. Kamera in Zoom auswählen: **"USB Capture HDMI 4K+"**

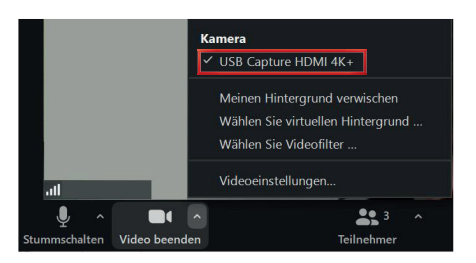

3. Kamera-Perspektive auswählen über die Mediensteuerung

*Hinweis: Aus Datenschutzgründen zeigt die Kamera zunächst ein schwarzes Bild. Erst wenn eine konkrete Einstellung (z.B. "Bühnenmitte") ausgewählt wurde, wird das Kamerabild ausgegeben.*

*Eine ausführliche* **Zoom-Anleitung** *fi nden Sie unter https://www.rrz.uni-hamburg.de/zoom*